# **Einrichten der TSE**

#### **Inhaltsverzeichnis**

- [a\) Prüfen Sie, ob Ihr TSE-Gerät über die neuste Firmware und Treiberversionen verfügt](#page-0-0)
- [b\) Verwenden Sie die aktuelle Version von microtech büro+ zur Einrichtung](#page-0-1)
- [c\) Zusätzliche Komponenten prüfen](#page-0-2)

[FAQ zur Einrichtung und Betrieb der TSE](#page-2-0)

- [Einrichtung der TSE über die Anbindungen](#page-3-0)
	- [Anschluss](#page-7-0)
		- <sup>o</sup> [COM \(z. B. TSE in Epson Drucker\)](#page-7-1)
		- [KASSEN-PC \(z. B. USB TSE am PC\)](#page-9-0)
		- o [NETZWERK](#page-10-0)
	- [Einstellungen innerhalb der TSE-Anbindung](#page-11-0)
	- [Funktionen "Erweitert" und "TSE Infos" in der TSE Anbindung](#page-11-1) [Dialog für die Schaltfläche: ERWEITERT](#page-12-0)
	-
	- [Schaltfläche: Diagnose im Bereich "TSE Funktion"](#page-12-1) [Schaltfläche "TSE Einrichtung" zur FESTLEGUNG DER SICHERHEITSMERKMALE](#page-13-0)
	- [TSE nach Einrichtung auf Funktionsfähigkeit überprüfen](#page-14-0)
		- <sup>o</sup> [Schaltfläche: ERWEITERT zum Aufruf der Diagnose](#page-14-1)
			- [Schaltfläche: TSE INFOS zur Überprüfung der Initialisierung](#page-15-0)

#### [Zuweisung der Kassen an die TSE Anbindung](#page-15-1)

- [Aufbau der Kassen ID](#page-18-0)
- [Kassen ID in TSE registrieren](#page-18-1)

#### <span id="page-0-0"></span>**Tipp:**

Stellen Sie vor der Einrichtung der TSE sicher, dass alle Softwarekomponenten aktuell sind, um eine optimale Benutzererfahrung zu erhalten.

#### **a) Prüfen Sie, ob Ihr TSE-Gerät über die neuste Firmware und Treiberversionen verfügt**

Eine Übersicht finden Sie auf der Download-Site von **EPSON für Fiscal-Solutions**: [https://download.epson-biz.com/modules/pos/index.php?](https://download.epson-biz.com/modules/pos/index.php?page=genre&pcat=51) [page=genre&pcat=51](https://download.epson-biz.com/modules/pos/index.php?page=genre&pcat=51) (Externer Link).

#### <span id="page-0-1"></span>**b) Verwenden Sie die aktuelle Version von microtech büro+ zur Einrichtung**

Das Update für büro+ finden Sie unter anderem im Service-Portal ([Programmaktualisierung / Update](https://hilfe.microtech.de/pages/viewpage.action?pageId=17339695)).

#### <span id="page-0-2"></span>**c) Zusätzliche Komponenten prüfen**

Je nach Stand Ihres Betriebssystem kann es ggf. notwendig sein, **Microsoft Visual C++ 2015-2019 Redistributable** und / oder **Microsoft Visual C++ 2012 Redistributable** in 32-Bit und 64-Bit zu installieren.

 Rufen Sie über Windows-Taste + "I-Taste" die Einstellungen auf und kontrollieren Sie in den "Apps und Features", ob bereits eine Installation von Microsoft Visual C++ Redistributable vorliegt.

### Tipp / Bildhinweis öffnen

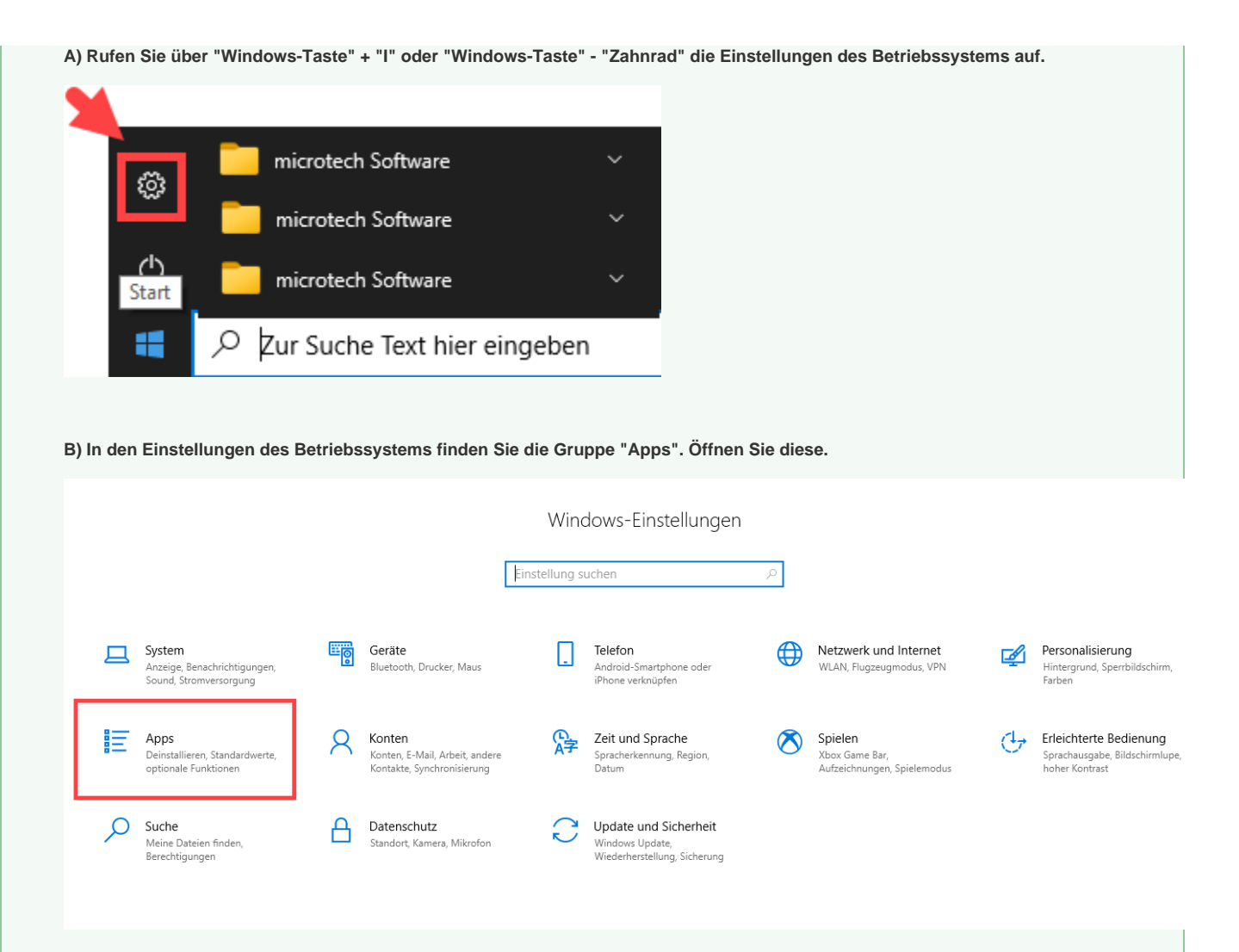

**C) Kontrollieren Sie, ob die Microsoft Visual C++ Redistributable installiert ist**

An dieser Stelle können mehrere Komponenten der Redistr. vorhanden sein. Einträge zu **Microsoft Visual C++ 2015-2019 Redistributable** und / oder **Microsoft Visual C++ 2012 Redistributable** in 32-Bit und 64-Bit sollten vorhanden sein.

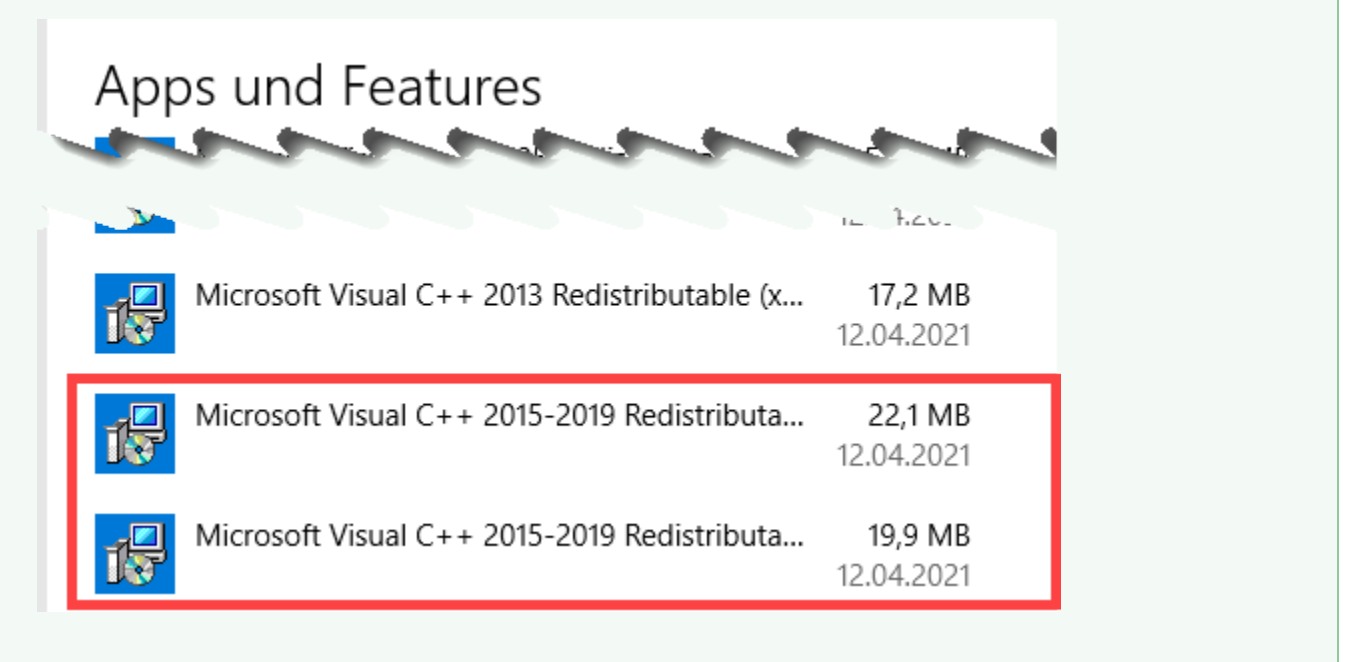

Sollte die Microsoft Visual C++ Redistributable fehlen und noch zu installieren sein, beachten Sie auch unsere weiteren Hinweise zur Installationsreihenfolge.

Die Datei erhalten Sie als Download direkt vom Hersteller Ihres Betriebssystems (Externer Link: [https://support.microsoft.com/de-de/topic](https://support.microsoft.com/de-de/topic/aktuelle-unterst%C3%BCtzte-downloads-f%C3%BCr-visual-c-2647da03-1eea-4433-9aff-95f26a218cc0) [/aktuelle-unterst%C3%BCtzte-downloads-f%C3%BCr-visual-c-2647da03-1eea-4433-9aff-95f26a218cc0](https://support.microsoft.com/de-de/topic/aktuelle-unterst%C3%BCtzte-downloads-f%C3%BCr-visual-c-2647da03-1eea-4433-9aff-95f26a218cc0)).

# Weitere Infos zur Installationsreihenfolge bei nachträglicher Installation der Redistributable

Bei nachträglicher Installation der Microsoft Visual C++ Redistributable gehen Sie wie folgt vor:

- Den Epson Treiber des USB-Sticks oder des Druckers deinstallieren
- Den PC neu starten
- Den Epson Treiber des USB-Sticks oder Druckers wieder installieren

Sollten Sie weitere Hilfe benötigen, nutzen Sie auch Ihre Support-Optionen bei microtech.

# <span id="page-2-0"></span>FAQ zur Einrichtung und Betrieb der TSE

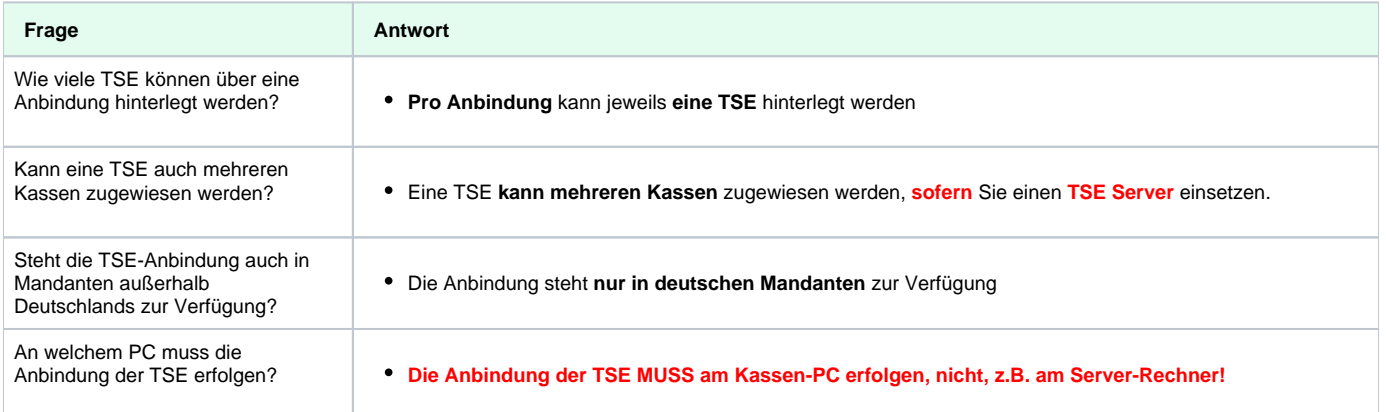

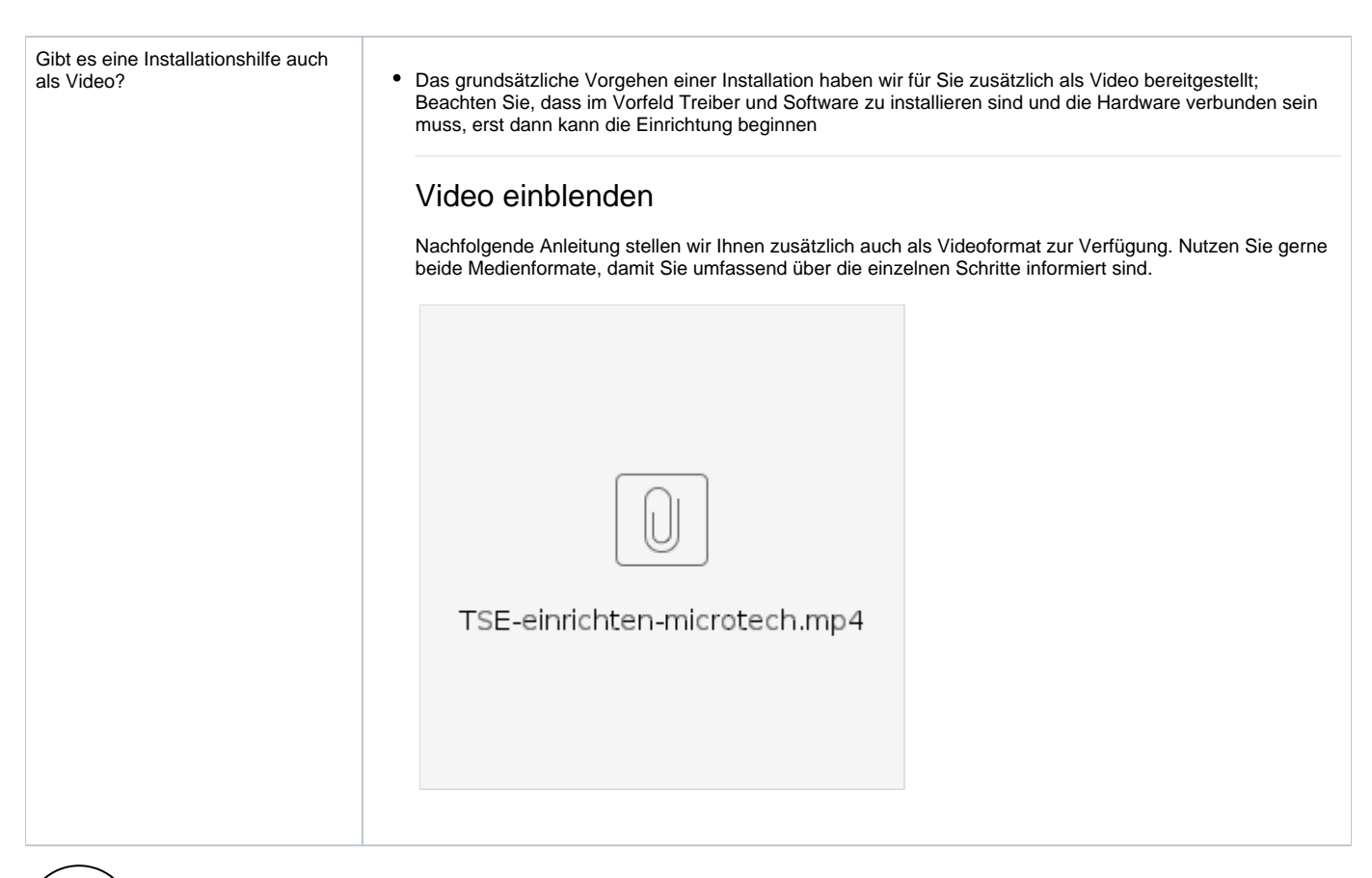

# <span id="page-3-0"></span>1

# Einrichtung der TSE über die Anbindungen

Bevor Sie eine Technische Sicherheitseinrichtung (TSE) für die Kasse anbinden können, ist es zunächst notwendig, kompatible Hardware zu besorgen und mit den hier beschriebenen Schritten einzurichten.

Ist die Hardware konfiguriert, können Sie die TSE in büro+ über die Anbindungen an das Programm ansprechen.

Über DATEI - INFORMATIONEN - EINSTELLUNGEN - ANBINDUNGEN wird die TSE eingerichtet.

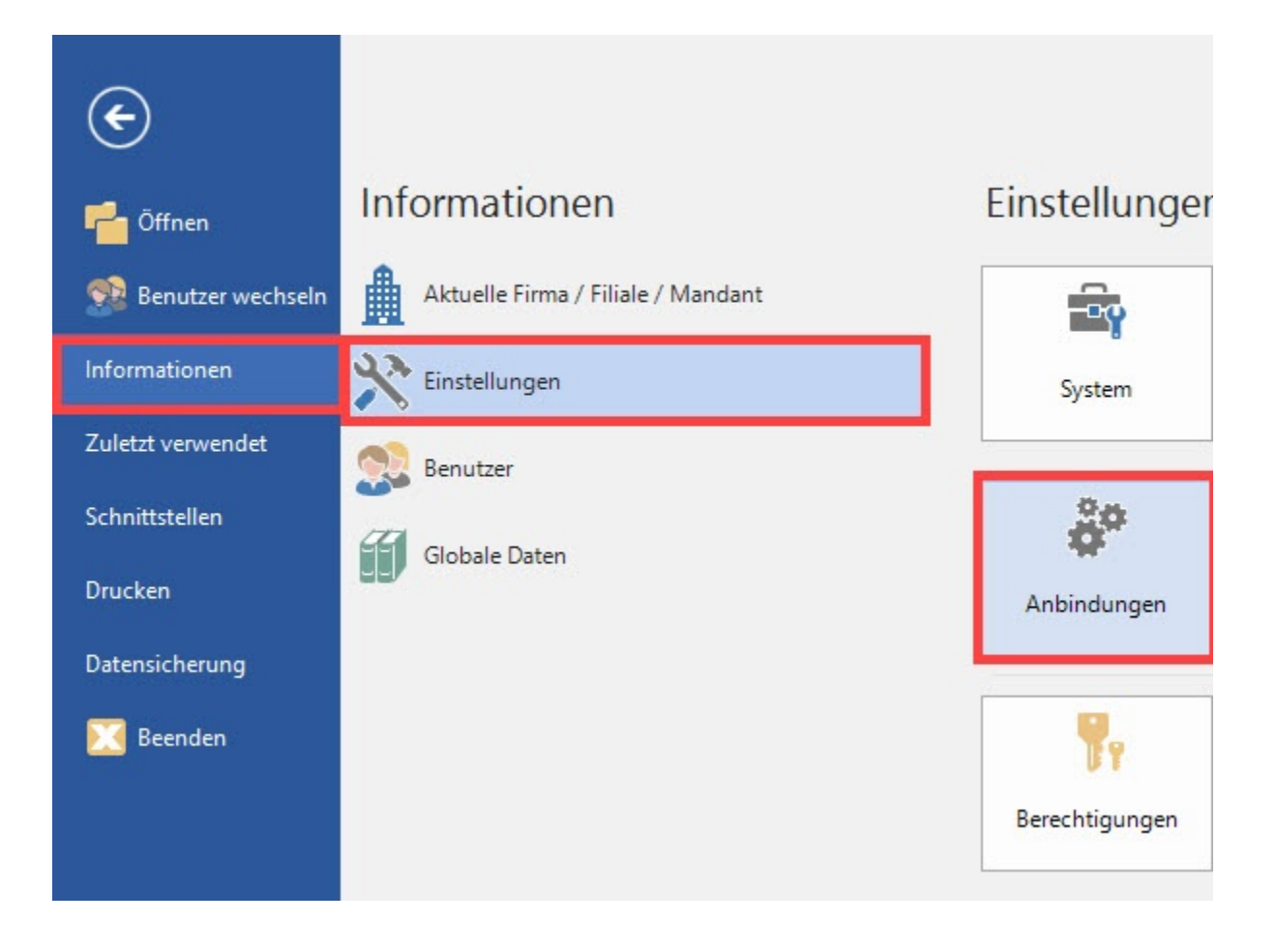

Über die Schaltfläche: NEU lässt sich eine Anbindung für eine Technische Sicherheitseinrichtung einrichten.

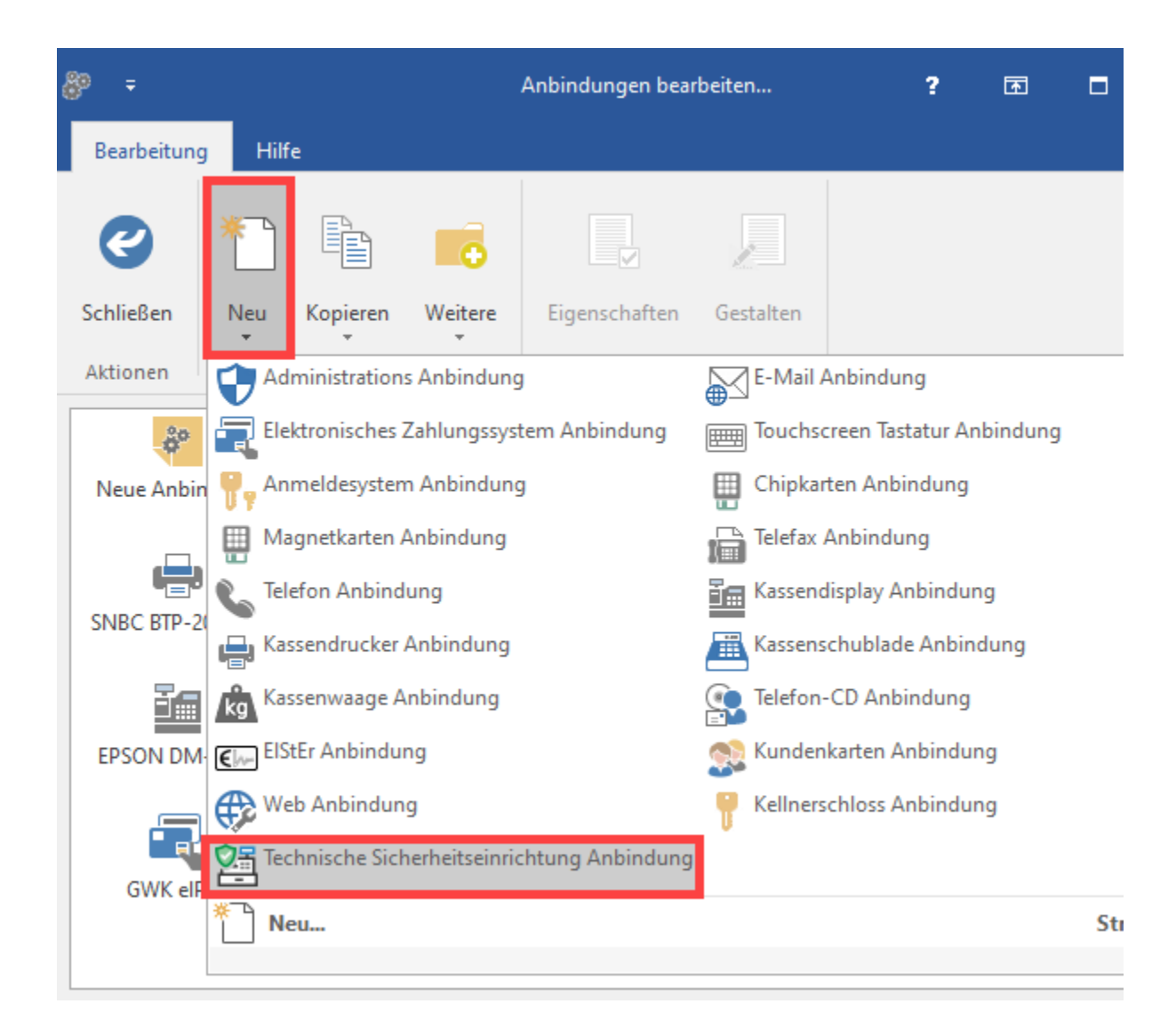

Mit der Neuanlage öffnet sich direkt das Fenster für die Konfiguration der Eigenschaften der TSE.

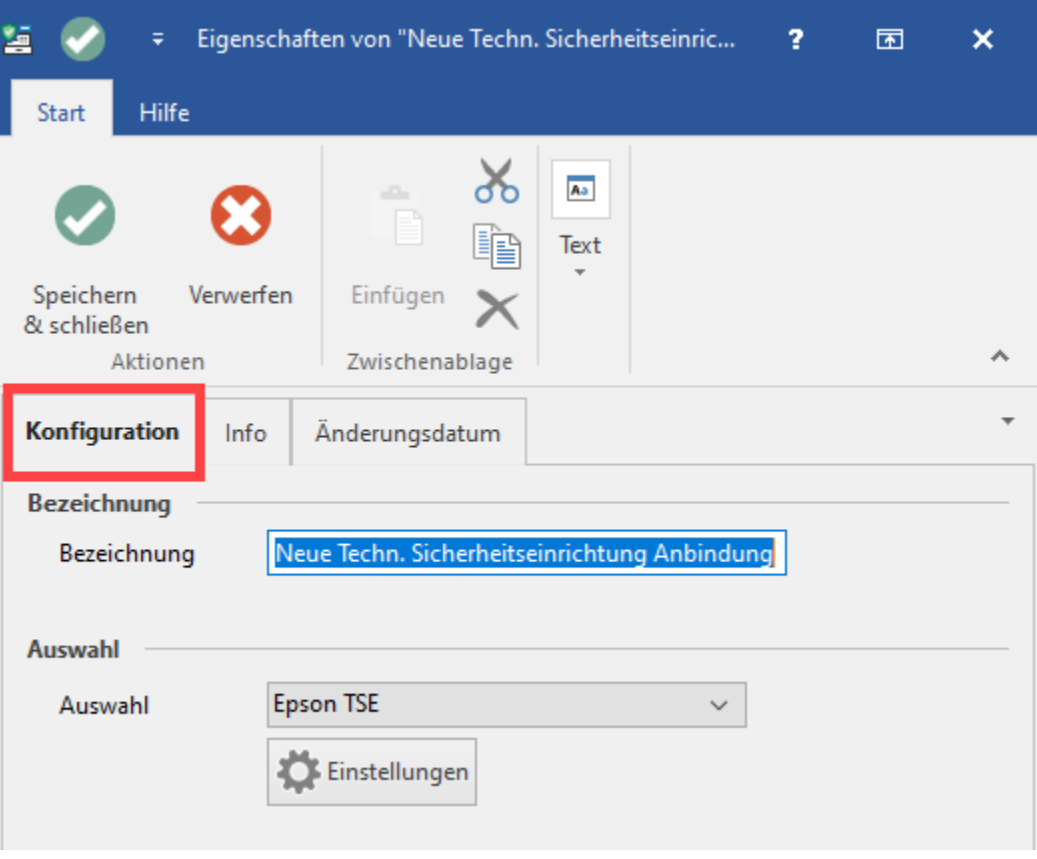

Als Auswahl ist bereits der Eintrag: "EPSON TSE" ausgewählt. Über die **Schaltfläche: EINSTELLUNGEN** lässt sich die Anbindung der TSE konfigurieren.

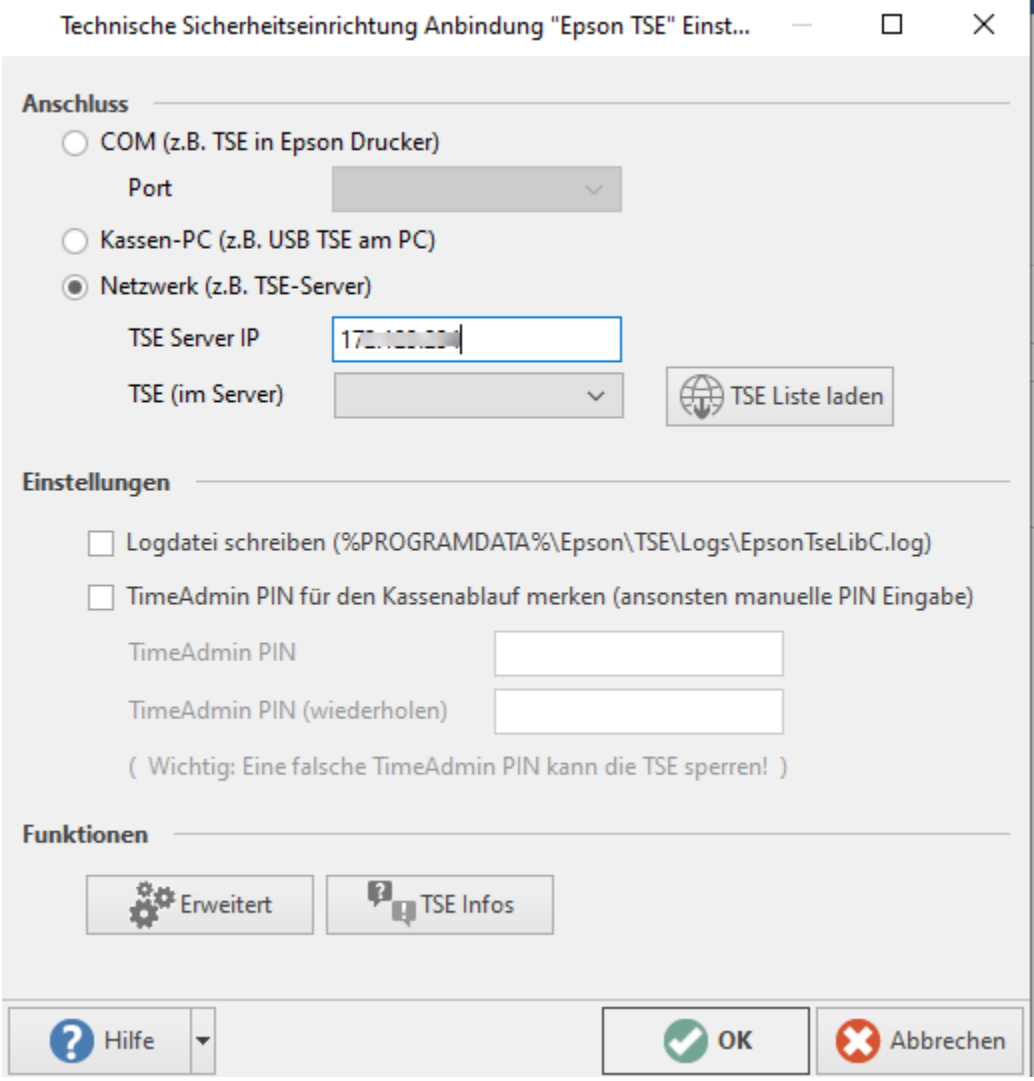

#### <span id="page-7-0"></span>**Anschluss**

Hier ist zunächst die Art zu wählen, wie das Gerät verbunden werden soll.

#### <span id="page-7-1"></span>**COM (z. B. TSE in Epson Drucker)**

Wird ein **Epson TSE-Drucker** angeschlossen, ist hier der virtuelle Port zu wählen (z. B. COM1, COM2), welche diesem Gerät zugewiesen wurde. Bei der Verwendung eines Epson TSE-Druckers wird der USB-Treiber benötigt. Dieser wird in einem Forum von Epson [https://www.fiscal-community.com](https://www.fiscal-community.com/) (Externer Link) zur Verfügung gestellt.

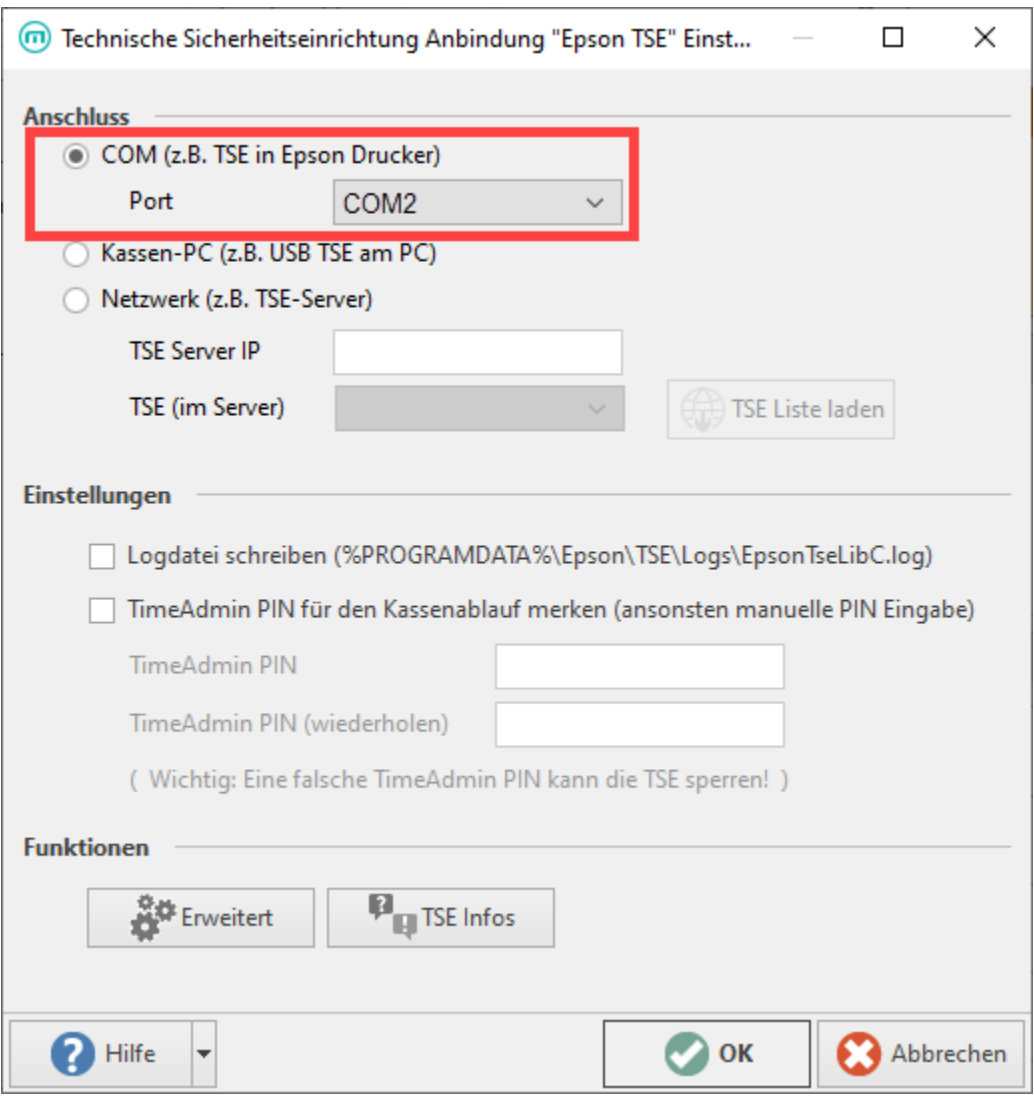

# Weitere Informationen anzeigen

Wird ein **Epson TSE-Drucker** in Betrieb genommen, muss im Vorfeld ein USB-Treiber von EPSON auf dem Rechner installiert werden.

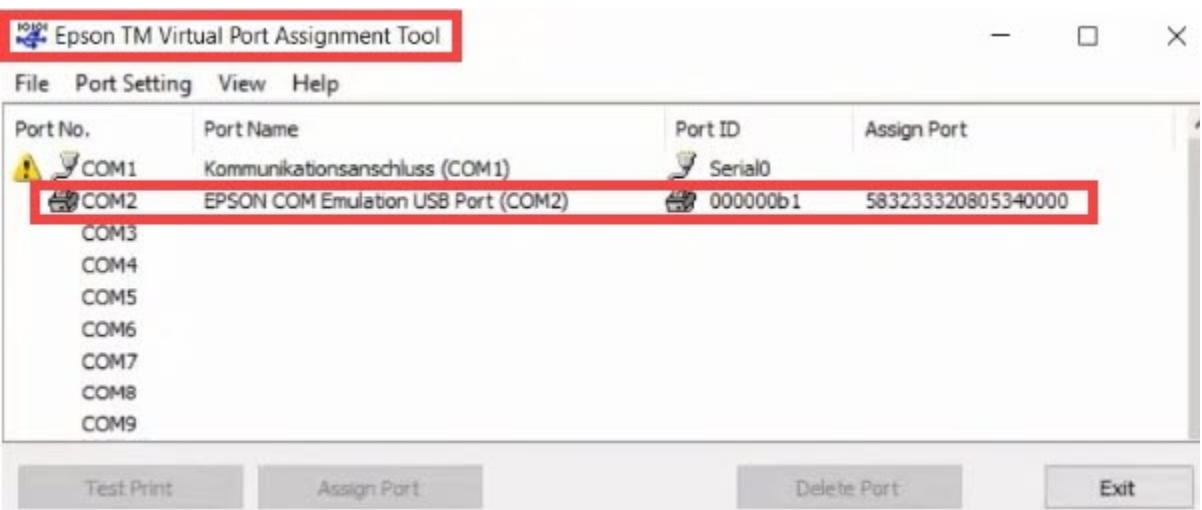

Der Eintrag wird ausgewählt und die passende Kopplung angeboten.

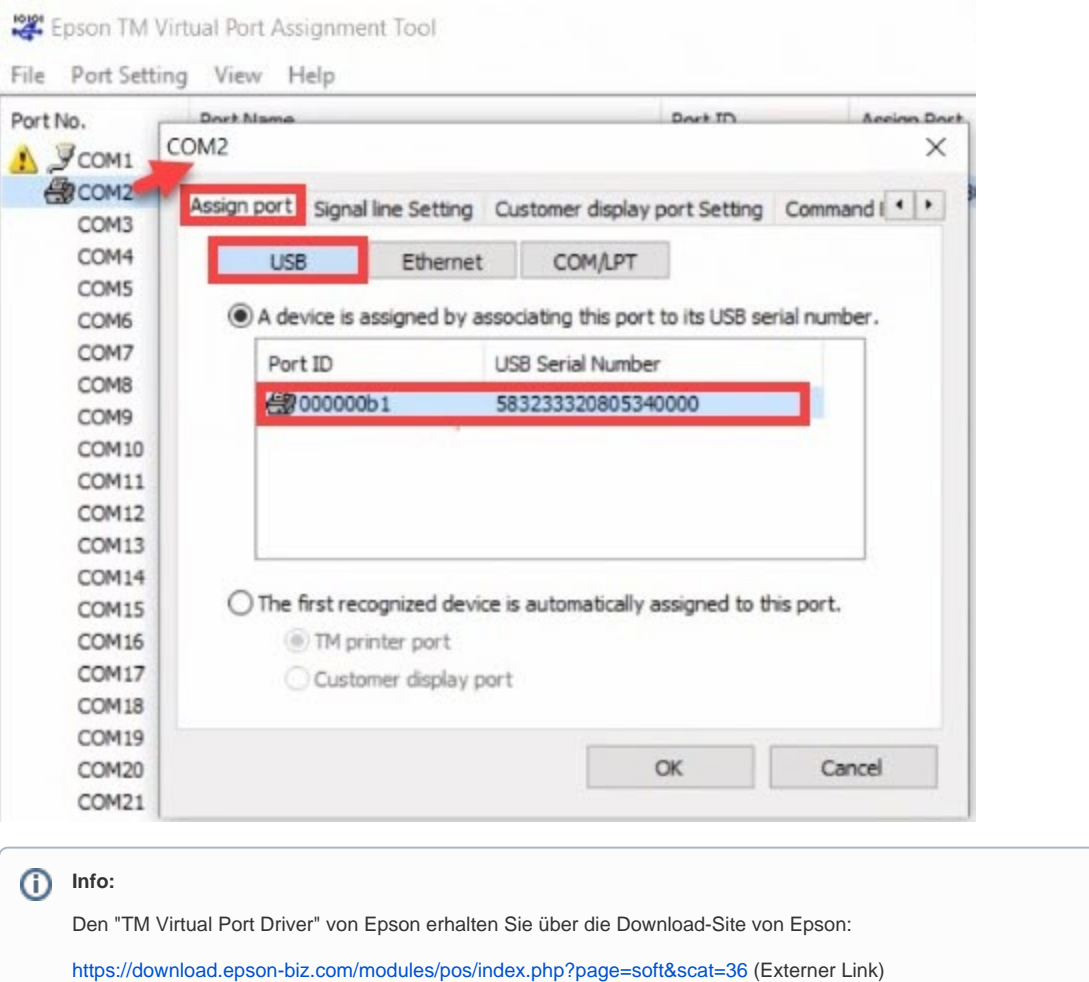

### <span id="page-9-0"></span>**KASSEN-PC (z. B. USB TSE am PC)**

Bei dieser Anschlussart wird ein "**TSE USB-Stick**" in einen USB-Port des Servers oder Kassen-PCs gesteckt. Die "USB TSE" wird über einen USB-Treiber verwendet. Die Treiber stehen bei Epson zum Download bereit.

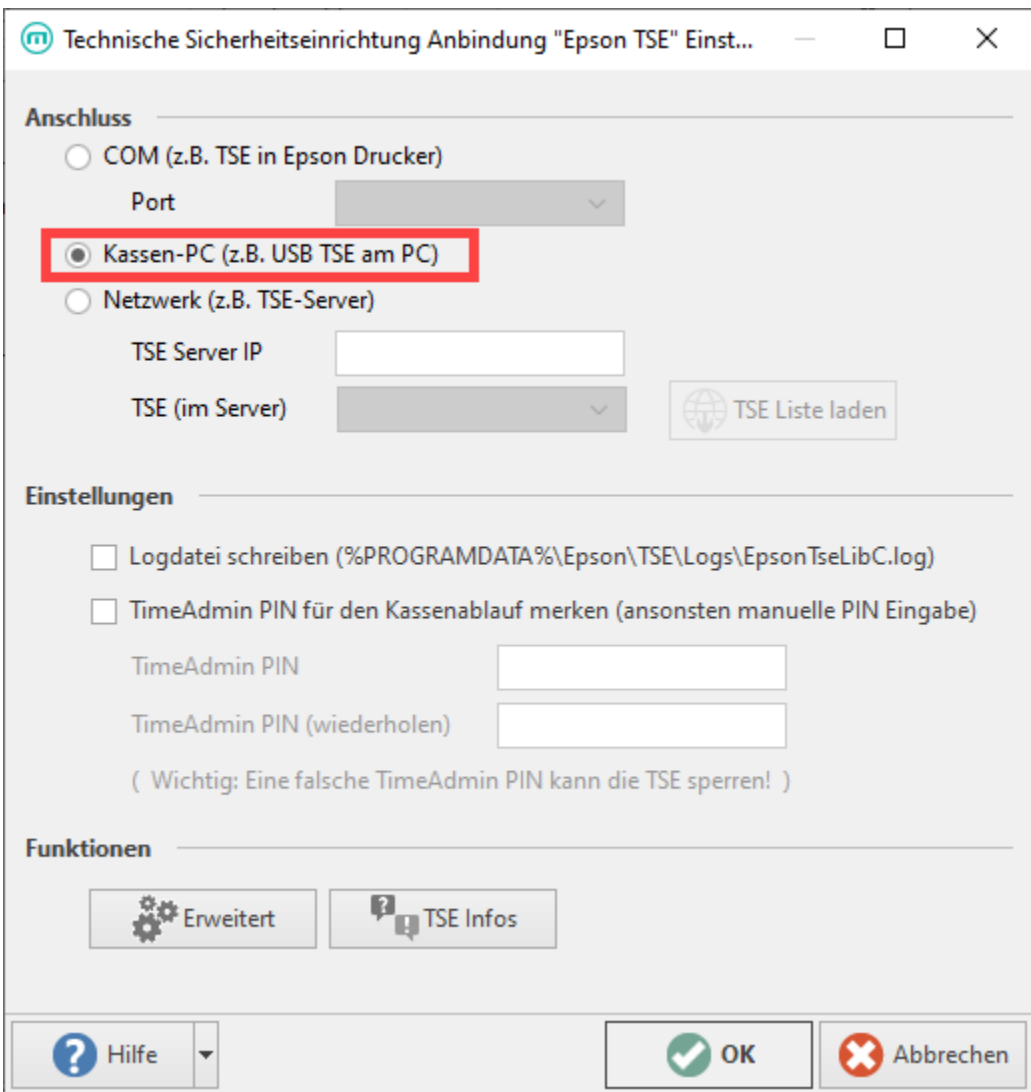

#### <span id="page-10-0"></span>**NETZWERK**

⊗

Ist die TSE über einen Server im Netzwerk erreichbar, ist hier die TSE-Server-IP auszuwählen (diese finden Sie im Einrichtungsportal Ihrer TSE Hardware). Über den Eintrag "TSE (im Server)" wählen Sie über die Auswahl die passende TSE aus. Sofern mehrere TSE in einem Netzwerk arbeiten, erkennen Sie die richtige Maschine an den letzten Ziffern der Seriennummer.

Über die **Schaltfläche: TSE LISTE LADEN** werden Ihnen die im Netzwerk (z. B. TSE-Server verfügbaren Technischen Sicherheitseinrichtungen angezeigt).

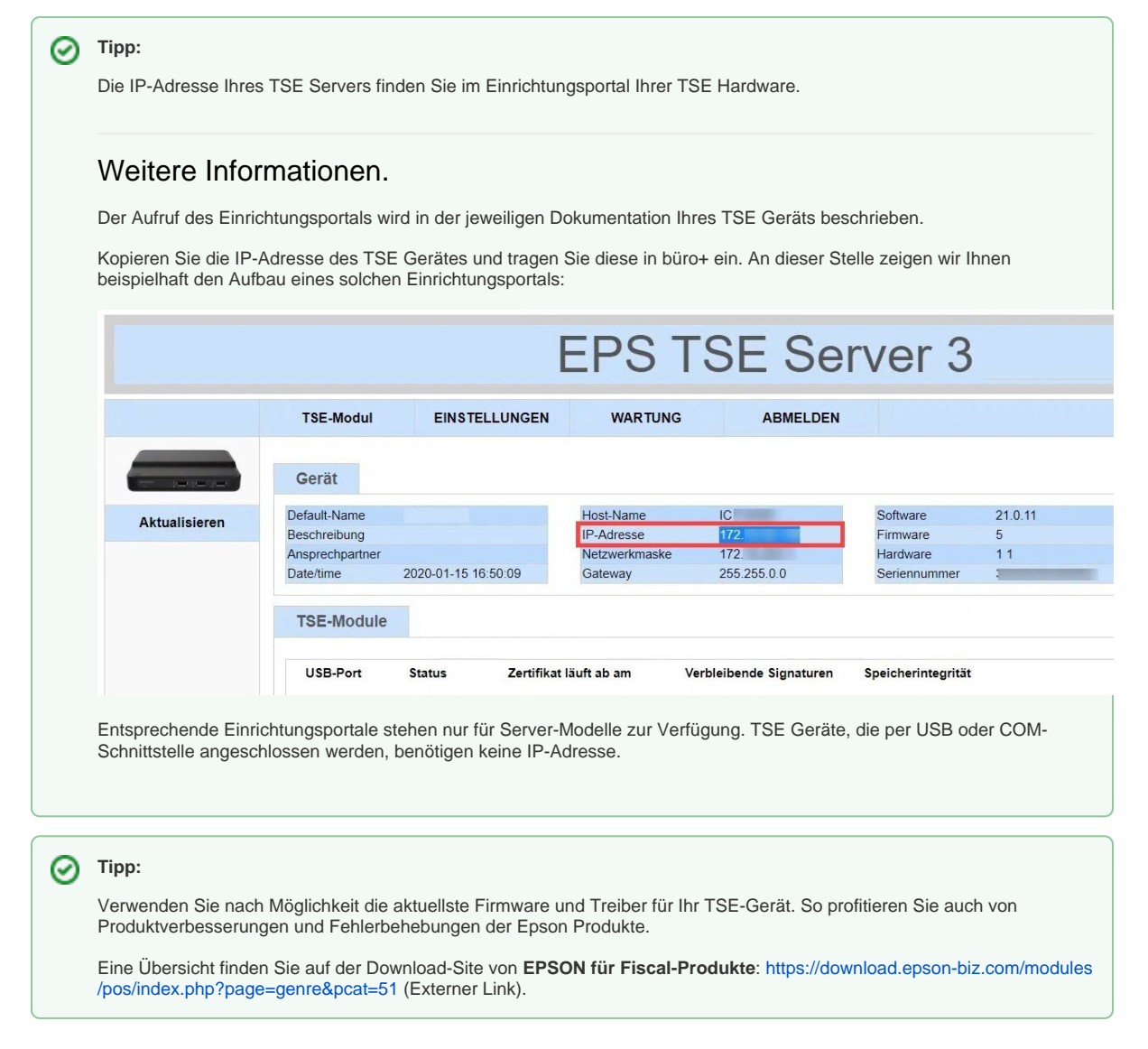

#### <span id="page-11-0"></span>**Einstellungen innerhalb der TSE-Anbindung**

Über das **Kennzeichen "Logdatei schreiben"**, wird eine Protokoll-Datei der TSE am angegebenen Ort erstellt. Diese Datei wird von der TSE des Anbieters (im Beispiel: EPSON) generiert.

<span id="page-11-1"></span>**Funktionen "Erweitert" und "TSE Infos" in der TSE Anbindung**

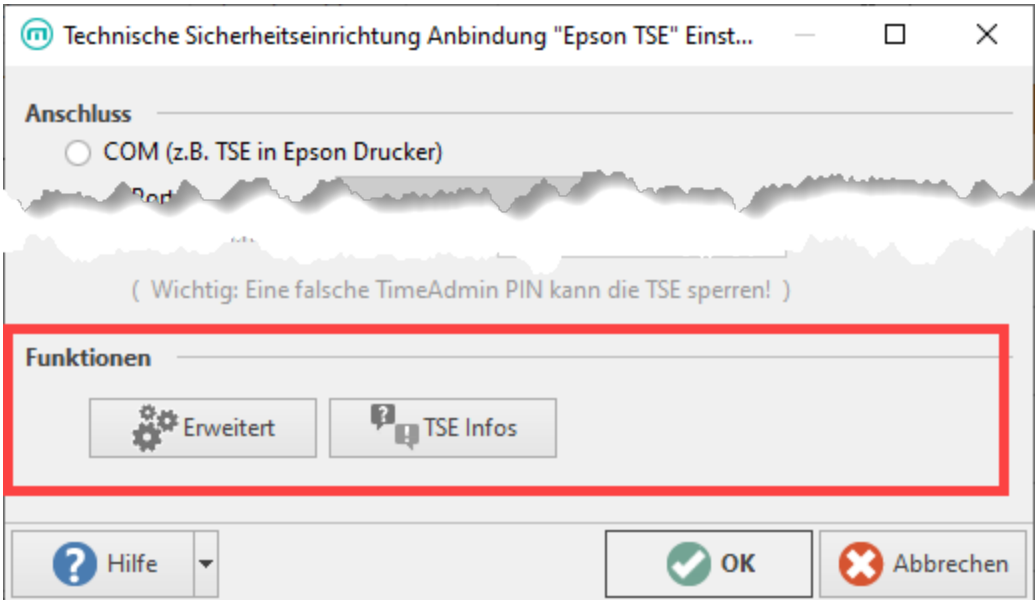

# <span id="page-12-0"></span>**Dialog für die Schaltfläche: ERWEITERT**

Über diese Schaltfläche öffnen Sie das Dialog-Fenster zur **TSE Einrichtung** und zur **Diagnose**.

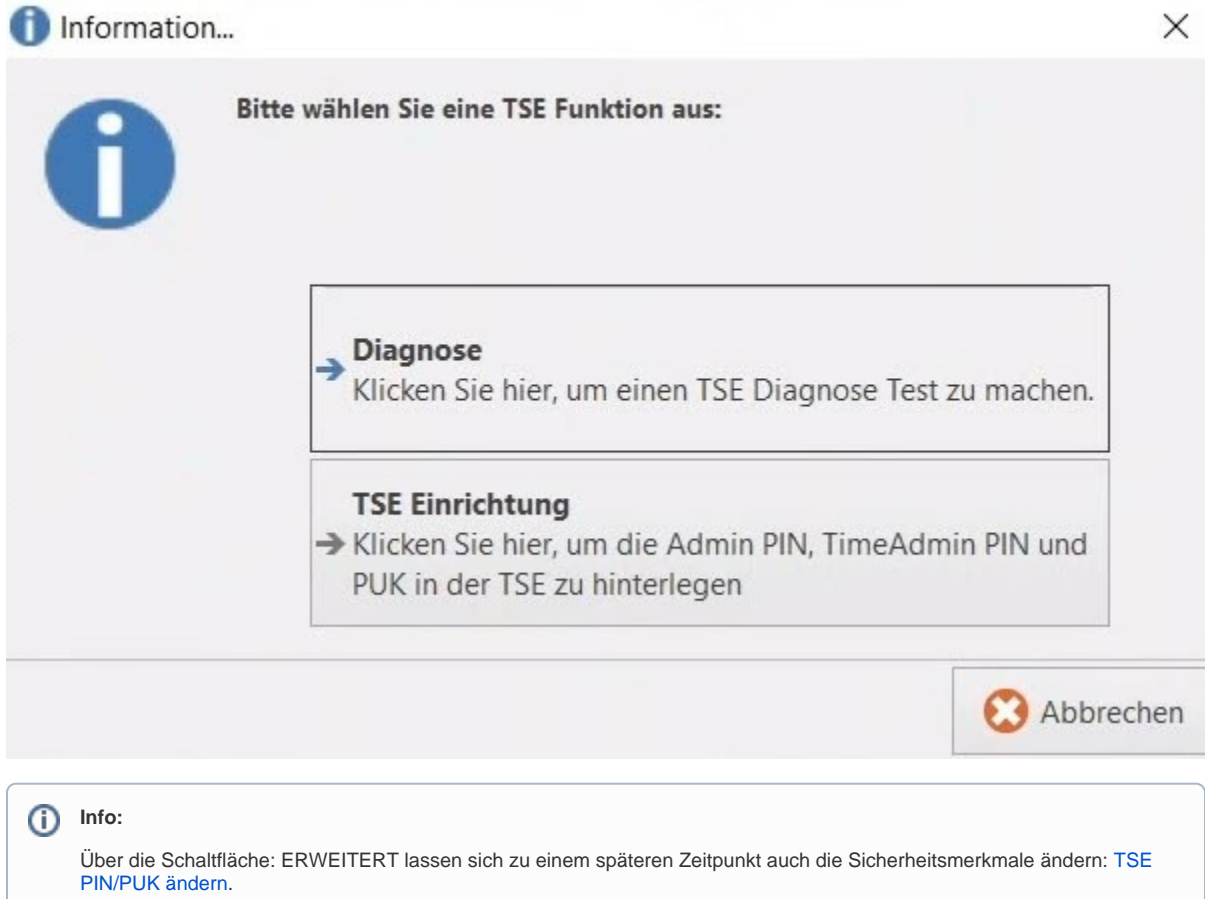

<span id="page-12-1"></span>**Schaltfläche: Diagnose im Bereich "TSE Funktion"**

Liefert wichtige Hinweise auf die aktuelle Verfügbarkeit des Gerätes.

**Bei einer bereits in microtech büro+ eingerichteten TSE** sollte die Meldung erscheinen, dass die Einrichtung der TSE in Ordnung ist.

**Bei einer noch nicht eingerichteten TSE** (oder fehlerhaften TSE) erhalten Sie einen **Fehlercode** und eine **Klartextmeldung des Herstellers (z. B.: "Client ist nicht registriert", etc.)**.

# **Info:** G) Die Schaltfläche: "Diagnose" ist nicht erforderlich für die Einrichtung der TSE. Sie dient vielmehr als Überprüfung der TSE Funktion, welche Sie optional (z. B. nach einer Einrichtung) durchführen können. Information... × Diagnose erfolgreich beendet! Ihre "Technische Sicherheitseinrichtung Epson TSE" Einrichtung ist in Ordnung. **ОС** ОК

#### <span id="page-13-0"></span>**Schaltfläche "TSE Einrichtung" zur FESTLEGUNG DER SICHERHEITSMERKMALE**

**Beachten Sie:** ⊕

Die **TSE Einrichtung** kann nur einmalig ausgeführt werden!

Über diese Schaltfläche erreichen Sie den Eingabe-Dialog für die folgenden Sicherheitsmerkmale der TSE.

#### **Vergeben Sie hier zu Beginn die Sicherheitsmerkmale.**

Um das Einrichtungsmenü zu öffnen, muss der betreffende Nutzer **als Admin angemeldet** sein.

Vergeben Sie sichere Passwörter und PUKs.

- **Admin PIN** (5 Stellen)
- **TimeAdmin** (5 Stellen)
- **PUK** (6 Stellen)

Die **Sicherheitsmerkmale** "Admin PIN", "TimeAdmin" und "PUK" können Sie **frei vergeben** (alphanumerisch, sprich: Buchstaben und Zahlen).

Diese Angaben müssen aus Sicherheitsgründen in zwei Eingabefeldern zur Validierung eingegeben werden. Bitte notieren Sie sich diese Daten und bewahren Sie diese an einem nur für Befugte zugänglichen Ort auf.

#### **Beachten Sie:** O)

**Die hier gemachten Angaben werden zur TSE übertragen und werden nicht mehr angezeigt! Ohne diese Daten können Sie nicht mehr auf Ihre TSE zugreifen!**

Lassen Sie sich entsprechend Zeit bei der Vergabe und Notiz dieser Sicherheitsmerkmale.

# **TSE Einrichtung**

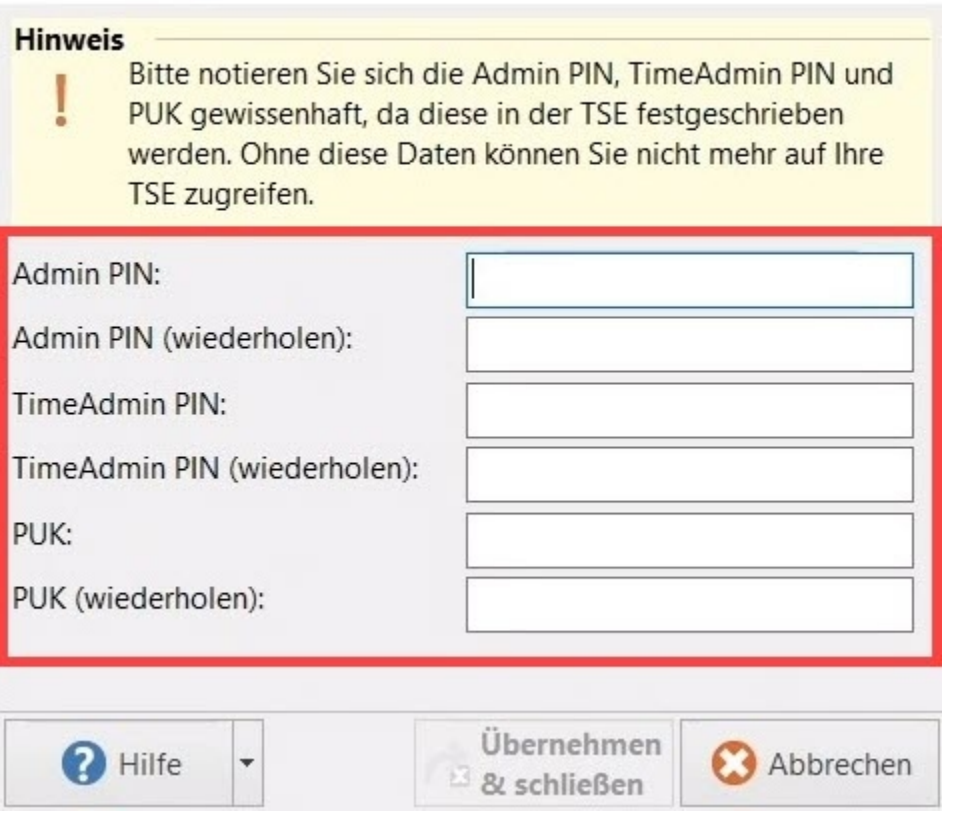

Nachdem die TSE eingerichtet wurde, sind die Sicherheitsmerkmale festgeschrieben. Bei einem erneuten Aufruf der TSE Einrichtung erscheint die Information, dass die TSE bereits eingerichtet ist.

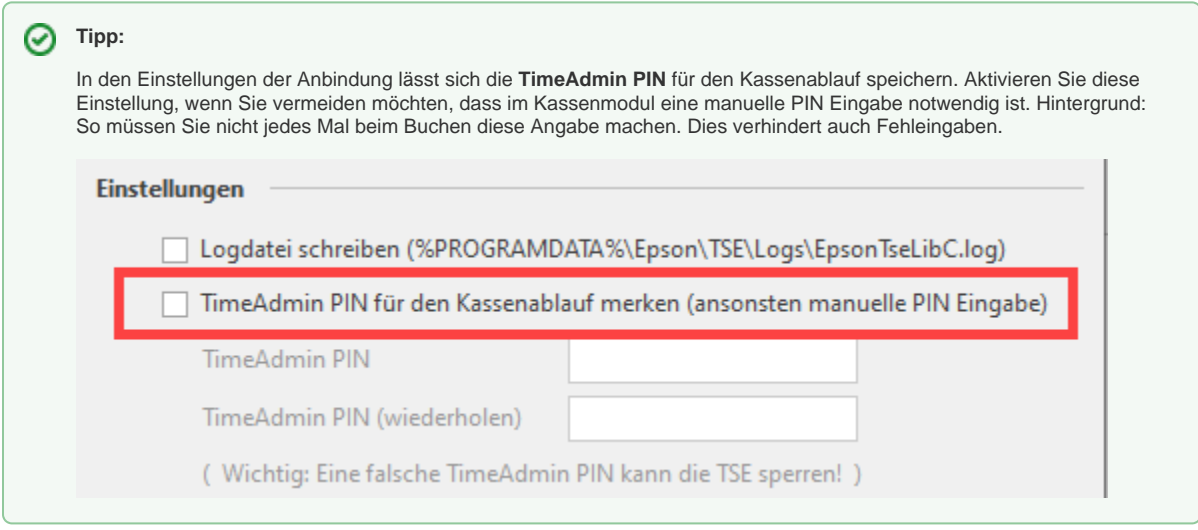

### <span id="page-14-0"></span>**TSE nach Einrichtung auf Funktionsfähigkeit überprüfen**

#### <span id="page-14-1"></span>**Schaltfläche: ERWEITERT zum Aufruf der Diagnose**

Nach der Vergabe der Sicherheitsmerkmale sollten Sie über die Schaltfläche: ERWEITERT den weiter oben beschriebenen Dialog zur DIAGNOSE aufrufen. Hier sollte die Meldung erscheinen, dass die TSE Einrichtung in Ordnung ist. Andernfalls erhalten Sie einen Fehlercode / Fehlermeldung.

 $\times$ 

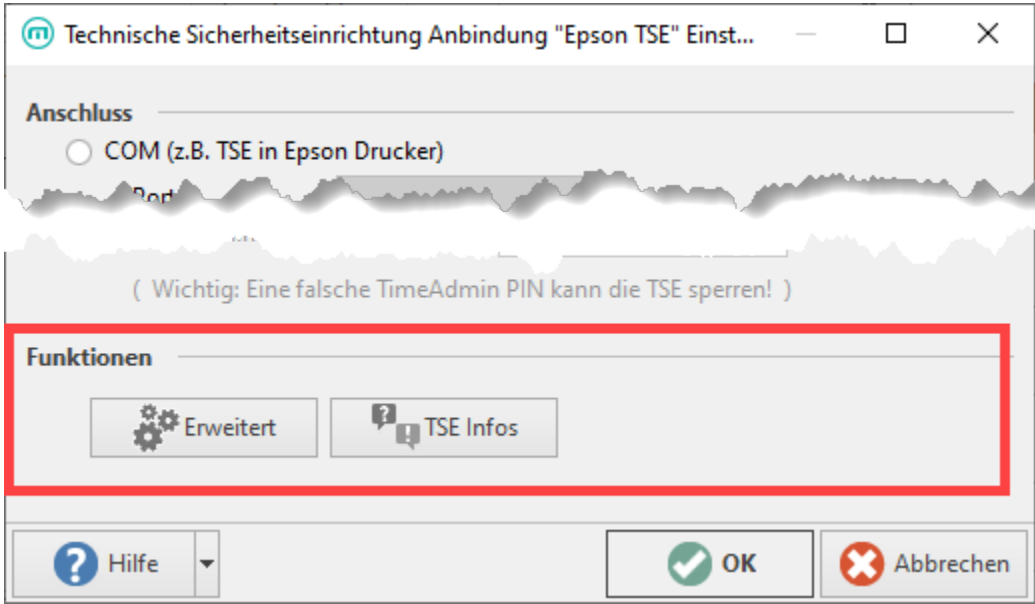

Im nächsten Schritt kann über die Schaltfläche: TSE INFOS noch der Status der Initialisierung überprüft werden.

# <span id="page-15-0"></span>**Schaltfläche: TSE INFOS zur Überprüfung der Initialisierung**

Über das aufgerufene Fenster erhalten Sie Informationen zum Zustand der Initialisierung, erzeugte Signaturen, verbleibende Signaturen etc. Nach erfolgreichem Abschluss der Einstellungen, sollte hier der der **Status "Initialisiert"** lauten.

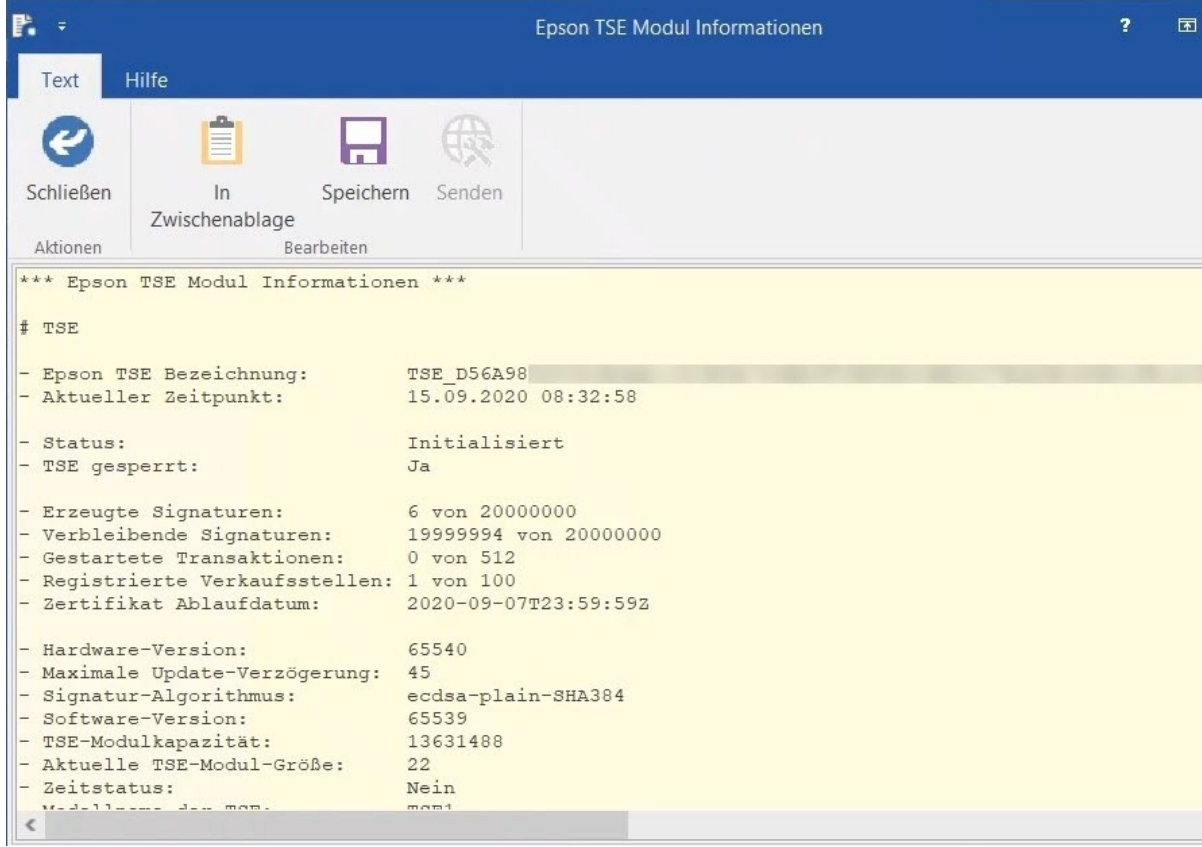

Zuweisung der Kassen an die TSE Anbindung

<span id="page-15-1"></span>2

Nach der erfolgreichen Einrichtung der TSE Anbindung, kann diese nun den Kassen zugeordnet werden. Navigieren Sie für diesen Schritt auf Registerkarte: DATEI - INFORMATIONEN - EINSTELLUNGEN - SYSTEM(EINSTELLUNGEN).

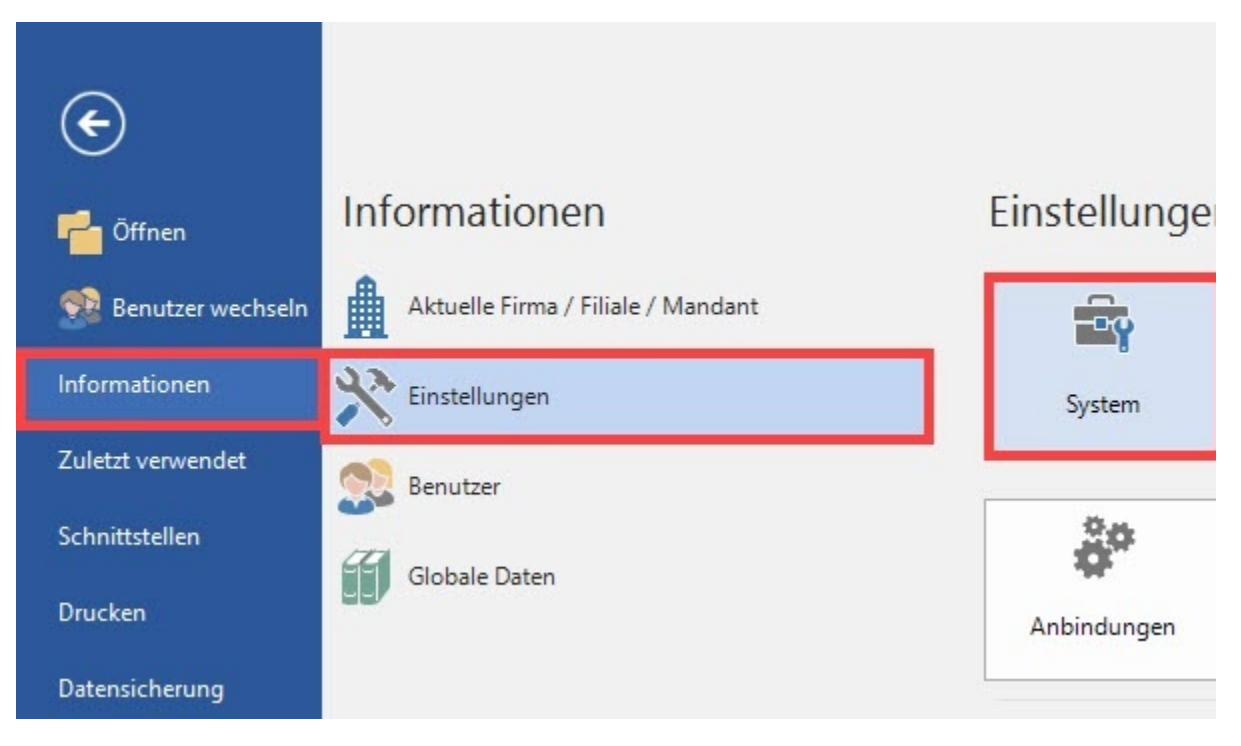

Es öffnet sich das Fenster der Systemeinstellungen mit dem Register: microtech büro+. Im Bereich des Ordners "**Anbindungen**" findet sich der Unterordner "**Kassenkomponenten**" mit dem Eintrag "**Technische Sicherheitseinrichtung**".

Markieren Sie den Eintrag: TECHNISCHE SICHERHEITSEINRICHTUNG und wählen Sie im Menüband die Schaltfläche: EIGENSCHAFTEN.

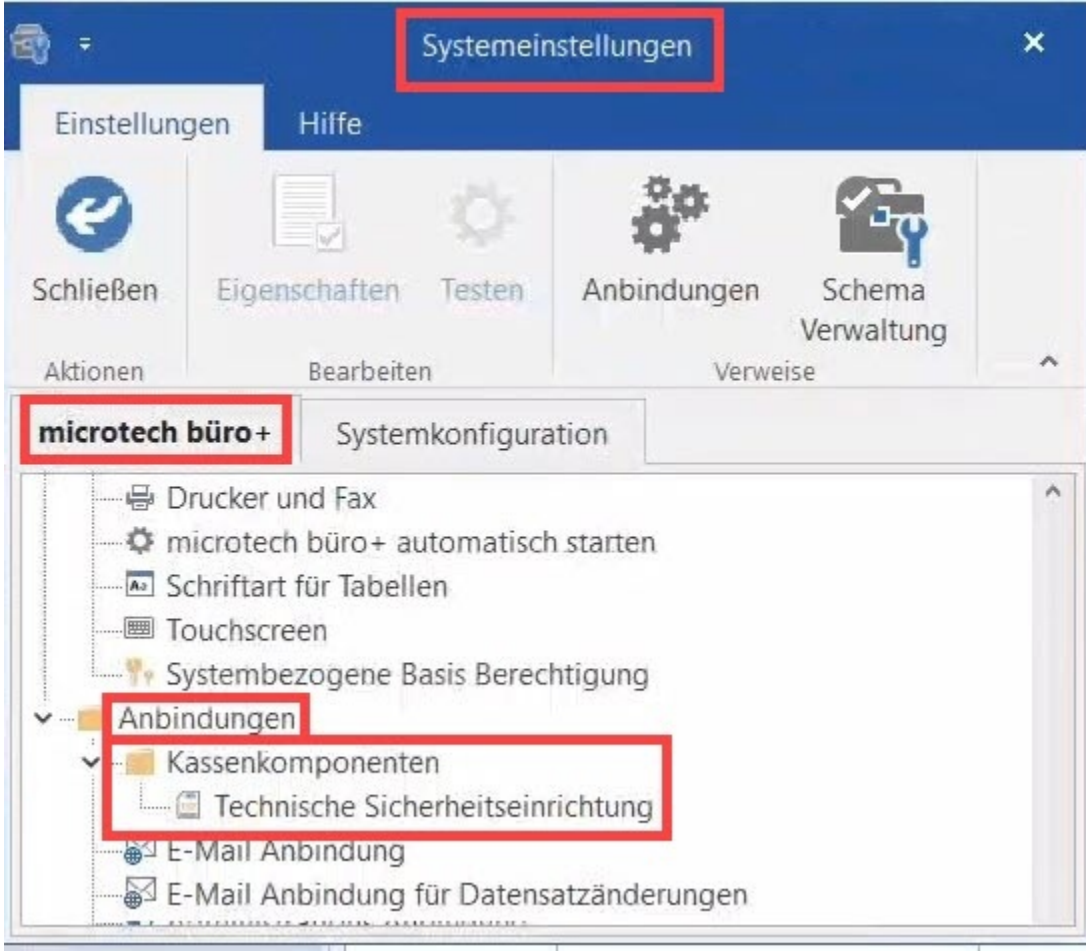

Nun kann die zuvor eingerichtete Anbindung der TSE den einzelnen Kassen zugewiesen werden. Wählen Sie hierzu unter dem Eintrag "Konfiguration" die Auswahlfläche "Gerät" und ordnen Sie der Kasse die TSE Anbindung zu.

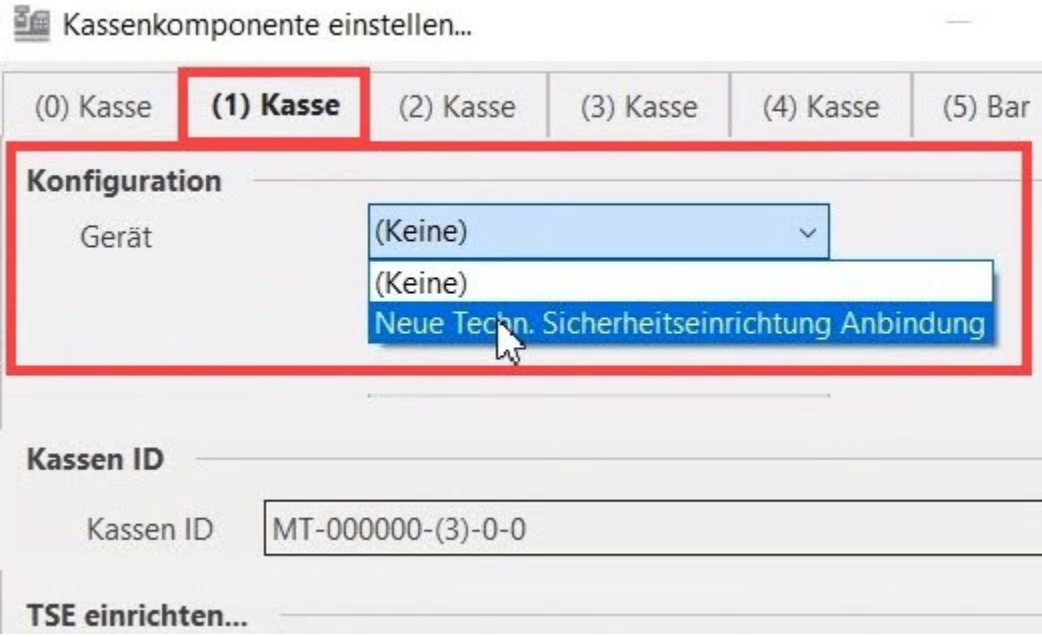

⊗

**Tipp:** ⊘

Wiederholen Sie diesen Schritt für weitere benötigte Kassen. Eine TSE kann mehreren Kassen zugewiesen werden.

#### <span id="page-18-0"></span>**Aufbau der Kassen ID**

In den Systemeinstellungen befindet sich auf dem Register der jeweiligen Kasse auch die **Kassen ID.** Nach der Kassenverordnung muss jede Kasse **eindeutig** einer TSE zuzuordnen sein. Die **KassenSichV** spricht hierbei von der **Seriennummer** des elektronischen Aufzeichnungssystems.

#### <span id="page-18-1"></span>**Kassen ID in TSE registrieren**

Über den Bereich "TSE einrichten..." - Schaltfläche: ERWEITERT wird die Kassen ID fest in der TSE hinterlegt. Nach dem Drücken der Schaltfläche werden Sie aufgefordert, die "**AdminPin**" zur Bestätigung einzugeben.

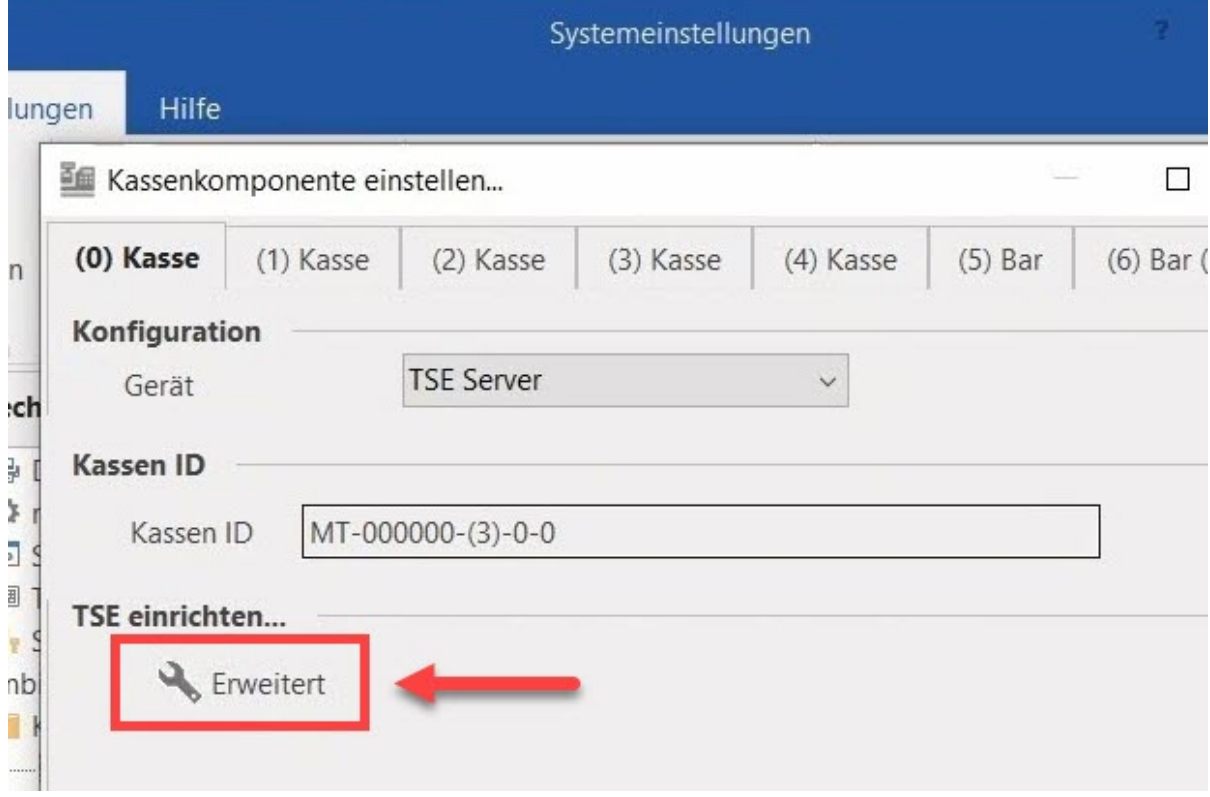

#### Hintergrund:

Die **Kassen ID** wird in Kombination mit der "**Admin PIN"** für die Authentifizierung der TSE benötigt: Die Authentifizierung wird jedes mal notwendig, wenn Funktionen wie **Start Transaction** ausgeführt werden, welche bei der Kasse über: BUCHEN & DRUCKEN hinterlegt sind. Fehlen diese Informationen, meldet die TSE eine fehlende Authentifizierung.

#### **Beachten Sie:** Δ

Hinterlegen Sie deshalb die diese Angabe der Einfachheit halber direkt in büro+ (Über DATEI - INFORMATIONEN - EINSTELLUNGEN - ANBINDUNGEN - hier die erstellte TSE Anbindung auswählen - Konfiguration - Einstellungen - **Kennze ichen: TimeAdmin PIN für den Kassenablauf merken**). Dies ist auch weiter oben in diesem Artikel genauer beschrieben.